## **UNIVERSITÀ DI PADOVA – SERVIZIO FORMAZIONE ALLA RICERCA** *Application form for the admission to Doctoral Courses*

In order to access the system log in at <http://unipd.cineca.it/interateneo29/> .

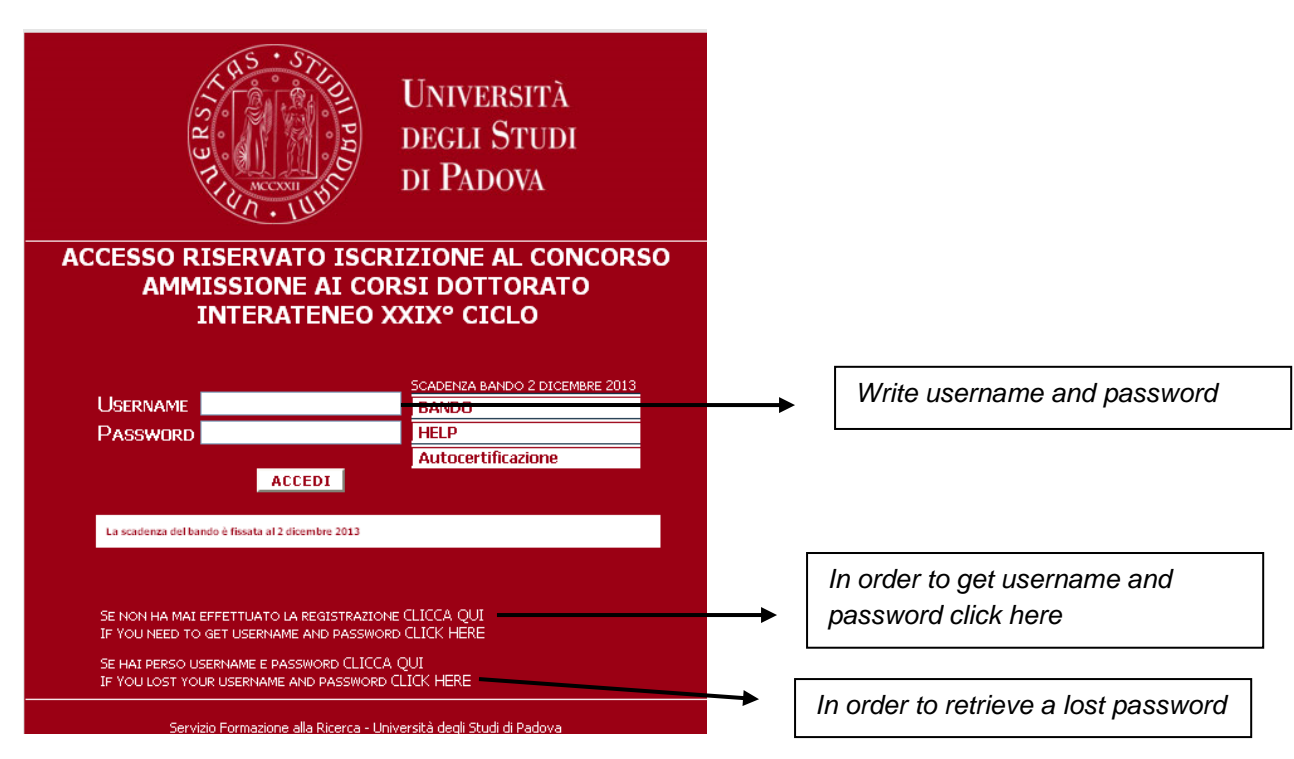

**Figure 1 – user authentication/log in page**

In order to get the username and password click on "**SE NON HAI MAI EFFETTUATO LA REGISTRAZIONE CLICCA QUI**" (If you have never registered click here) and fill in the required fields *(see figure 2).*

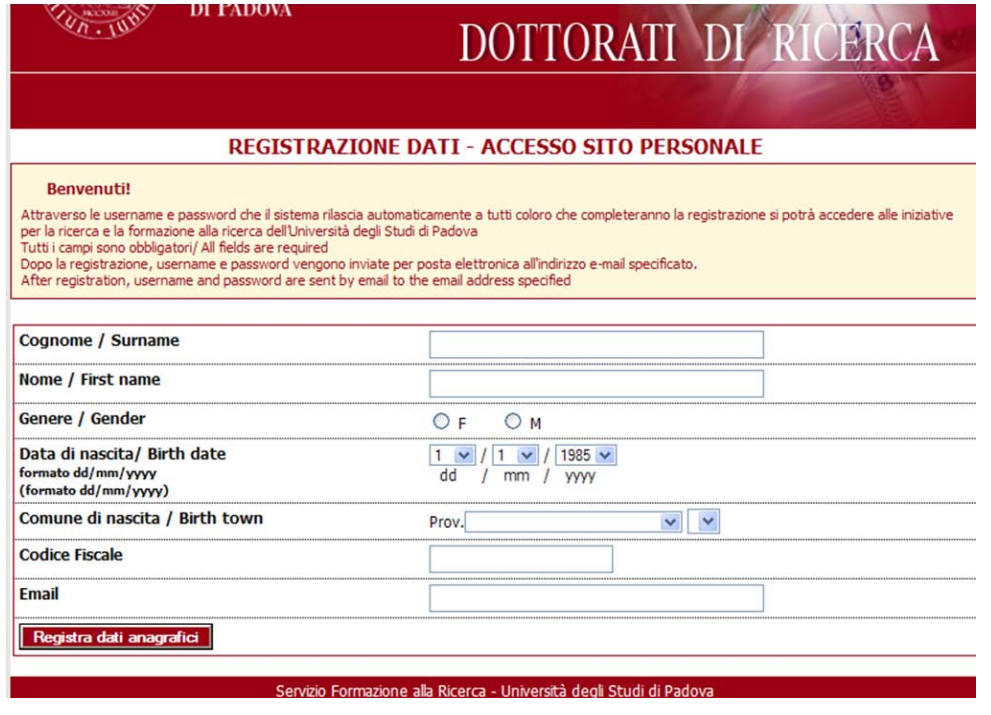

**Figure 2 – user data registration**

After clicking on "**Registra dati anagrafici**" (register personal data):

1. if some data are missing read carefully the system messages and click on "Torna Indietro" (Go back) in order to add the missing data *(see example in figure 3)*;

*Watch out!: the system proposes a tax identification number to foreign students. This is only valid only for the registration procedure.*

**REGISTRAZIONE DATI - ACCESSO SITO PERSONALE** TORNARE ALLA PAGINA PRECEDENTE E CORREGGERE I DATI INSERITI - TORNA INDIETRO : CODICE FISCALE NON COMPATIBILE CON I DATI INSERITI CODICE FISCALE SUGGERITO: XXXXX

**Figure 3**

2. After having filled in the data click on "**Completa registrazione dati anagrafici"** to end the registration procedure; the system will automatically send username and password to the email address specified by the user.

After clicking on **"Completa registrazione dati anagrafici**", fill in the required fields, permanent address, address for correspondence - if different from the permanent one - phone number, mobile phone number possible disability and then click on "**Registra dati anagrafici**".

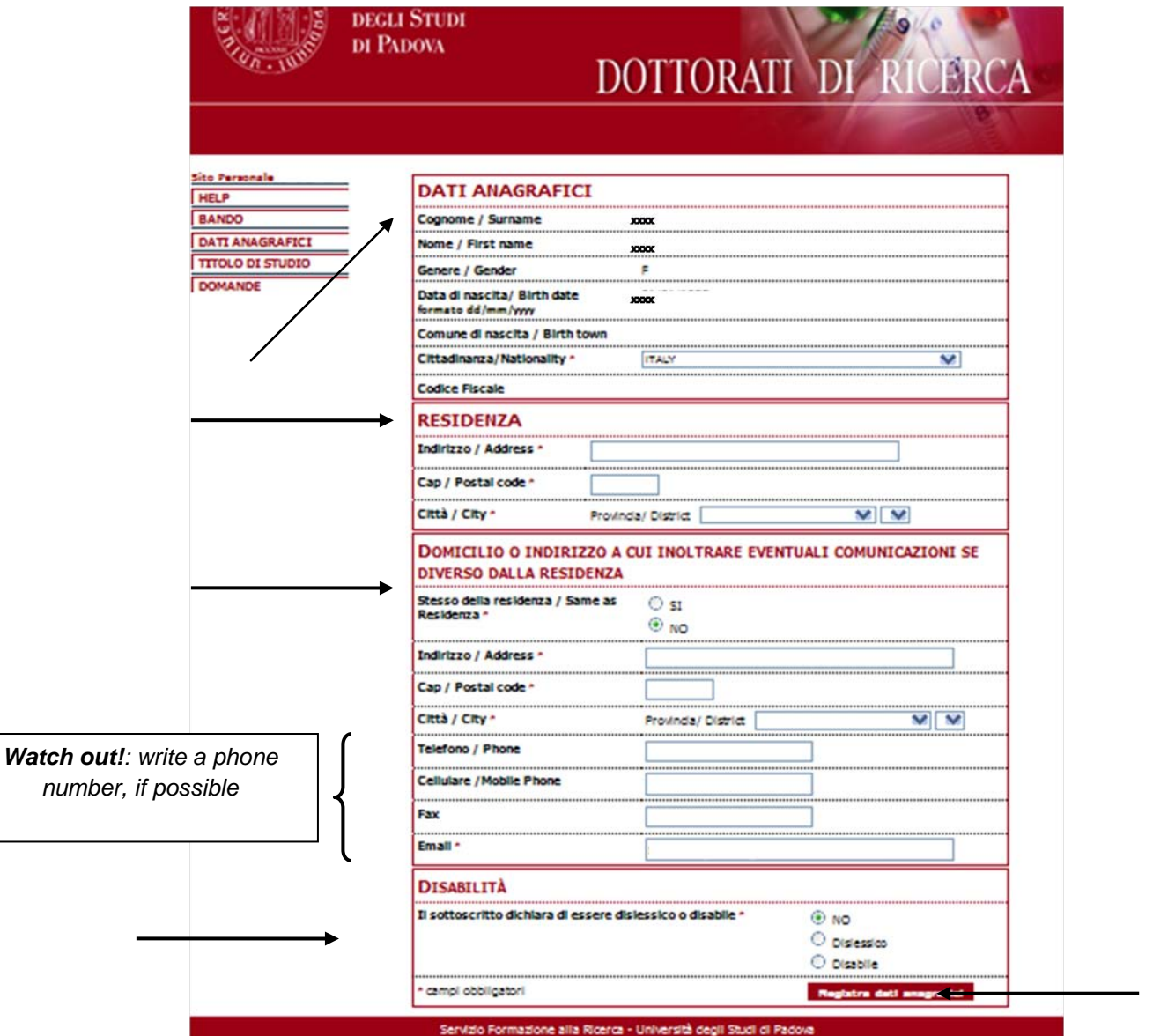

**Figure 4 – Personal data, permanent address, address for correspondence, disability**

*Pay attention to the "disability" section:* if the candidate has a disability, in addition to the application form, he/she will have to send to the Servizio Disabilità the relevant forms (as specified in the call).

*Watch out!:* the system leads the user to the different section of the procedure through *messages written on a yellow background* that contain also the link to go back to the previous section if data are missing or the link to go on to the next section. The different sections are also accessible through the left menu.

After registering the personal data it is necessary to lock them by clicking on "**Blocca Dati Anagrafici***"* (lock personal data) *(see figure 5):* before locking them, check if they are correct because afterwards it will not be possible to modify them.

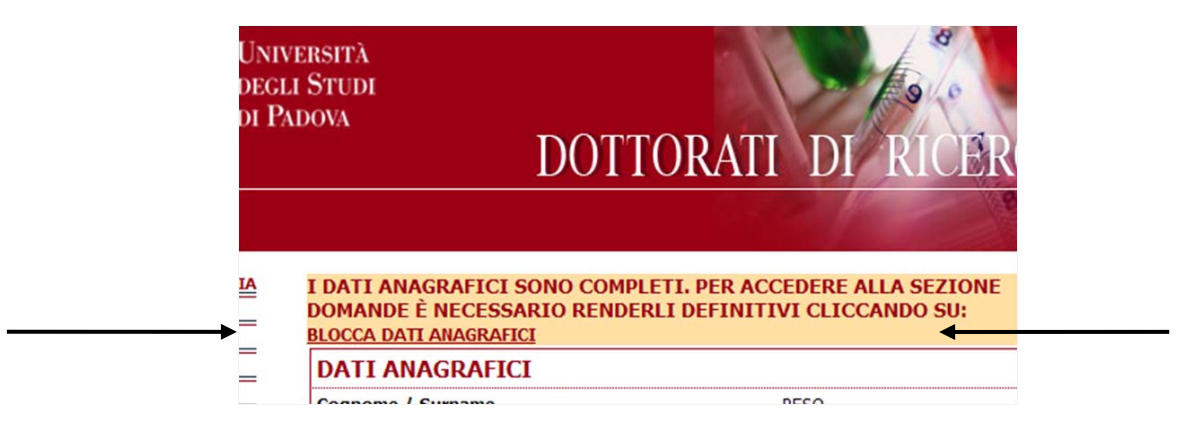

**Figure 5 – personal data lock**

The next section to be filled in is "**TITOLO DI STUDIO**" (admission qualification - which can be entered from the left menu of the link above).

First of all select the *type of qualification* (diploma di laurea vecchio ordinamento, diploma di laurea specialistica/magistrale, qualification not awarded yet or foreign qualification etc..) and then fill all the required fields: check the data and click on the button "**Registra Titolo**" below.

After registering the data it is necessary to lock them by clicking on "**Blocca Titolo di Studio***" (*lock qualification *- see figure* 6): before locking them, check if they are correct (institution, qualification, graduation date, graduation mark, etc.) because afterwards it will not be possible to modify them.

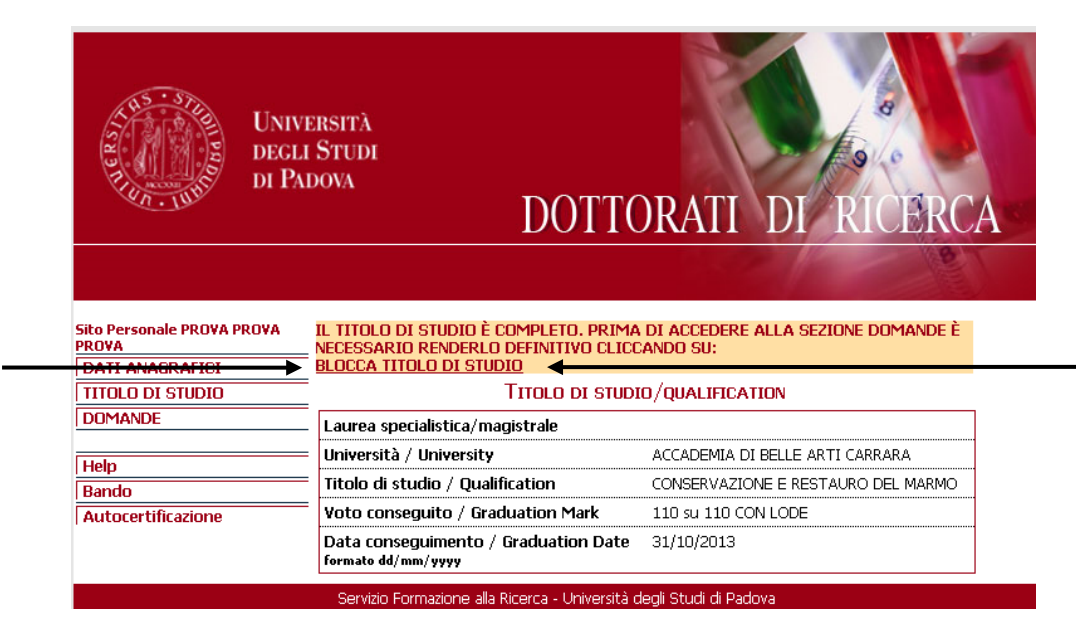

**Figure 6 – qualification data lock**

|                                                   | <b>UNIVERSITÀ</b><br><b>DEGLI STUDI</b><br>DI PADOVA                 | DOTTORATI DI RICE   |                  |
|---------------------------------------------------|----------------------------------------------------------------------|---------------------|------------------|
| <b>Sito Personale PROVA PROVA</b><br><b>PROVA</b> | DATI TITOLO DI STUDIO COMPLETATI<br>NON È PIÙ POSSIBILE MODIFICARLI. |                     |                  |
| <b>DATI ANAGRAFICI</b>                            | REGISTRAZIONE TITOLO DI STUDIO TERMINATA.                            |                     | Link to the next |
| <b>TITOLO DI STUDIO</b><br><b>DOMANDE</b>         | ORA È POSSIBILE COMPILARE LA SEZIONE DOMANDE                         |                     | section          |
|                                                   | TITOLO DI STUDIO/QUALIFICATION                                       |                     |                  |
| <b>Help</b>                                       | Laurea specialistica/magistrale                                      |                     |                  |
| Bando                                             | Università / University                                              |                     |                  |
| Autocertificazione                                | Titolo di studio / Qualification                                     |                     |                  |
|                                                   | Voto conseguito / Graduation Mark                                    | 110 su 110 CON LODE |                  |
|                                                   | Data conseguimento / Graduation Date<br>formato dd/mm/yyyy           | 31/10/2013          |                  |

**Figure 7 – Example of the registration of the qualification**

After filling in the sections on personal data and qualification data you can access the section "**Domande**" (application forms): the section can be entered from both the link on the top of the page or on the left menu.

In order to fill in the form click on "**Registra domanda**".

٠

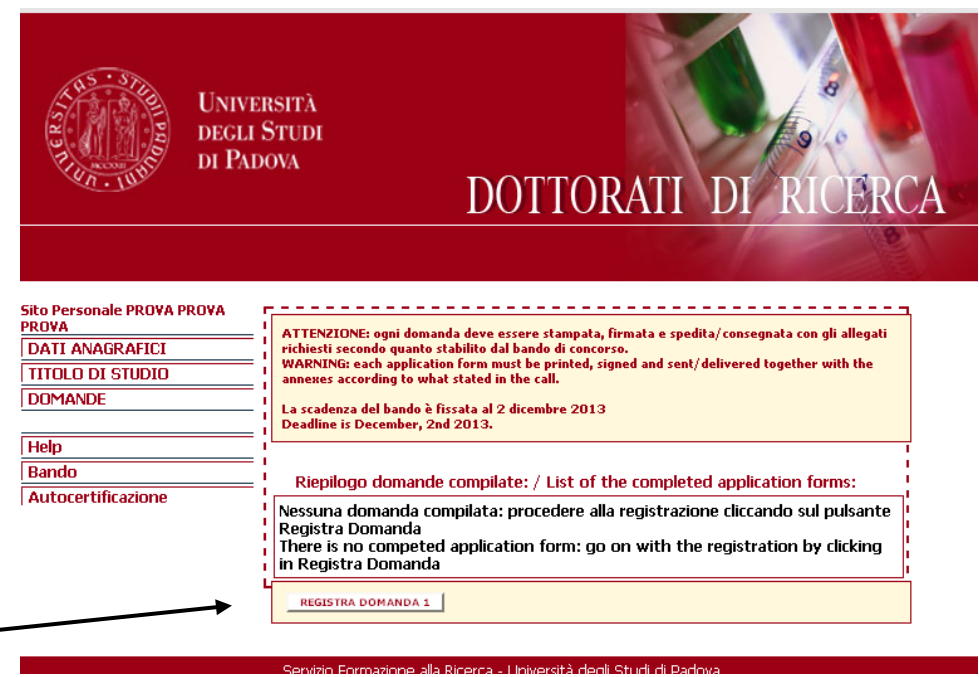

**Figure 8 – Filling the application form**

The section "Inserisci Domanda" appears: select the Course from the drop-down menu (see figure 9).

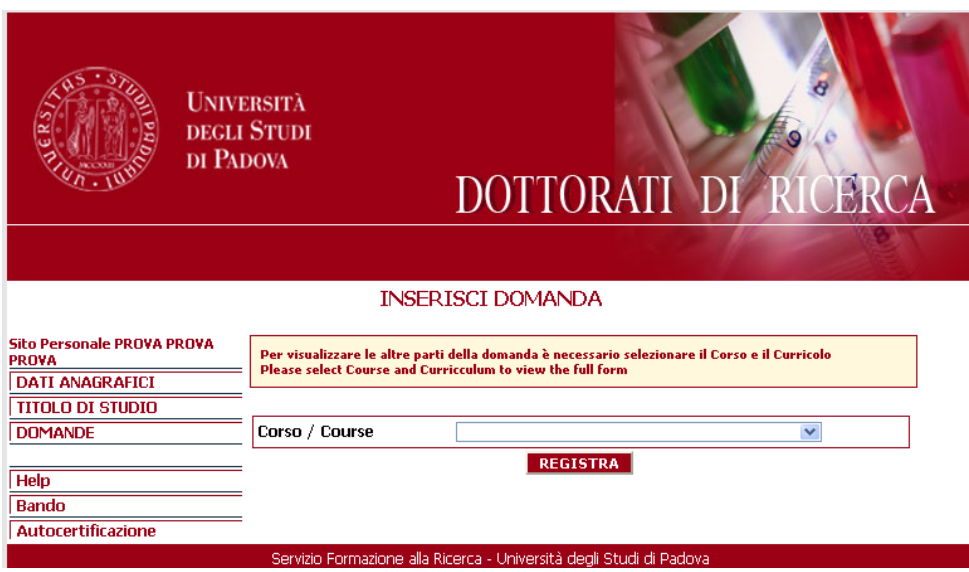

**Figure 9 - Filling the application form: first of all select the Course**

Once the Course has been selected choose the curriculum if relevant.

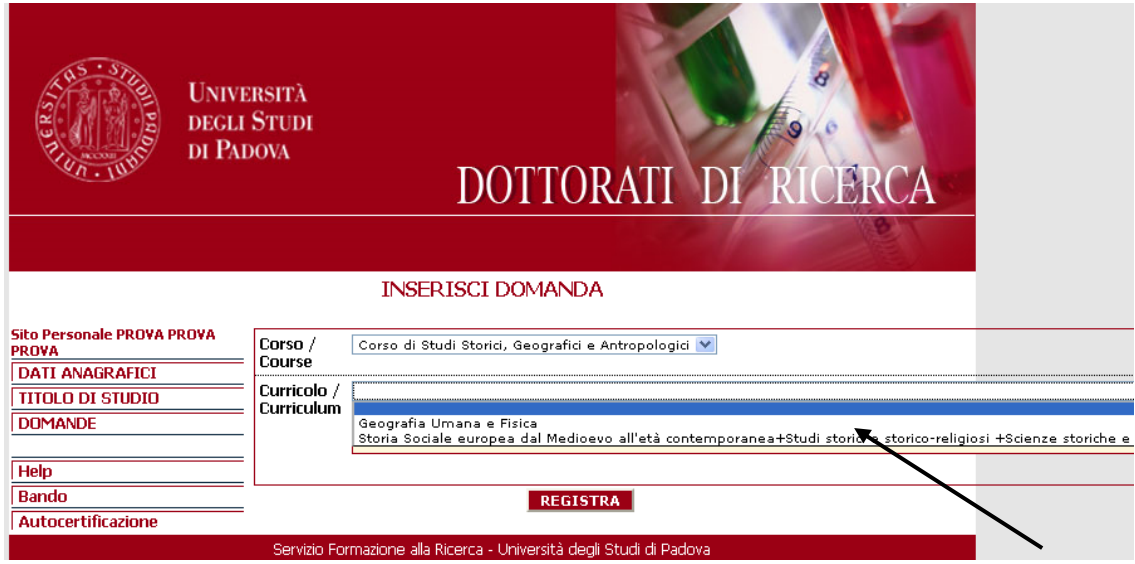

**Figure 10 – Application form: data required**

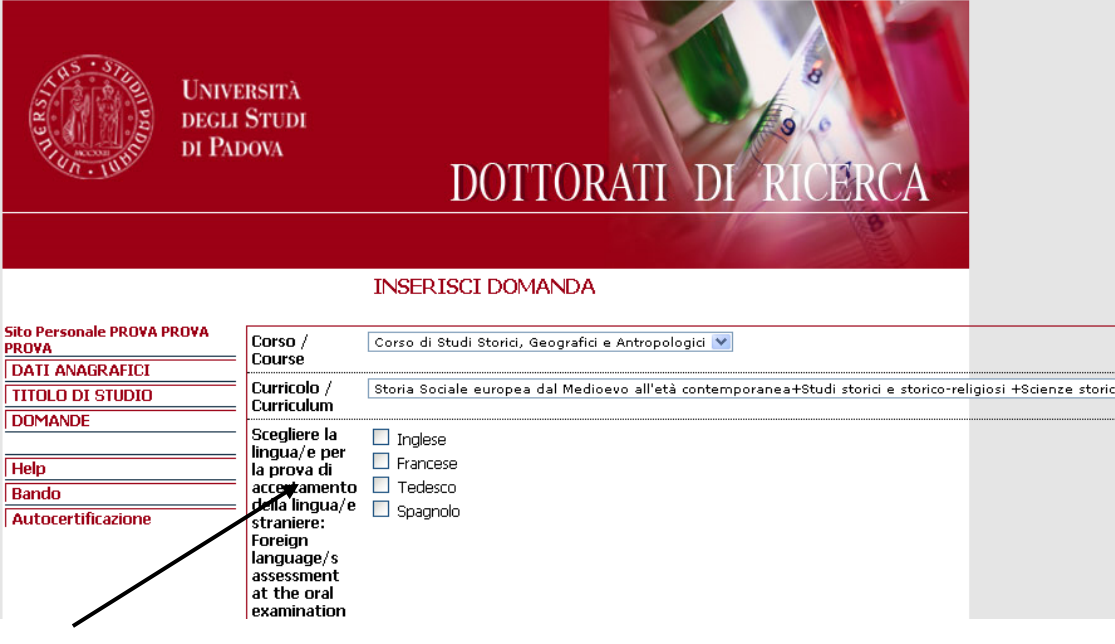

**Figure 11 – Example of data required**

Select the language for the language for the oral examination.

*Watch out!: read carefully the call to know if there are compulsory and/or optional languages to choose for the language test in order to fill in this section correctly.*

Fill in the list of the documents annexed to the application form (if required by the call) *(see figure 12)*.

*Watch out!: Check the required documents in the call.*

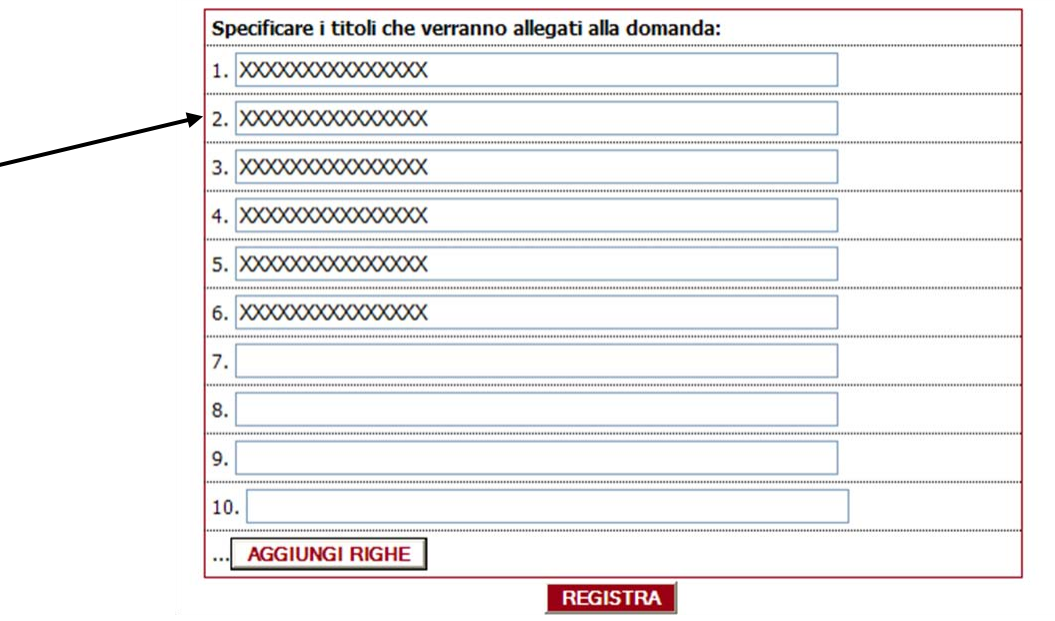

**Figure 12 – List of the documents**

Once the fields have been filled in, click on "**Registra**":

Check the data *(see figure 13)* and click on "**Completa registrazione**".

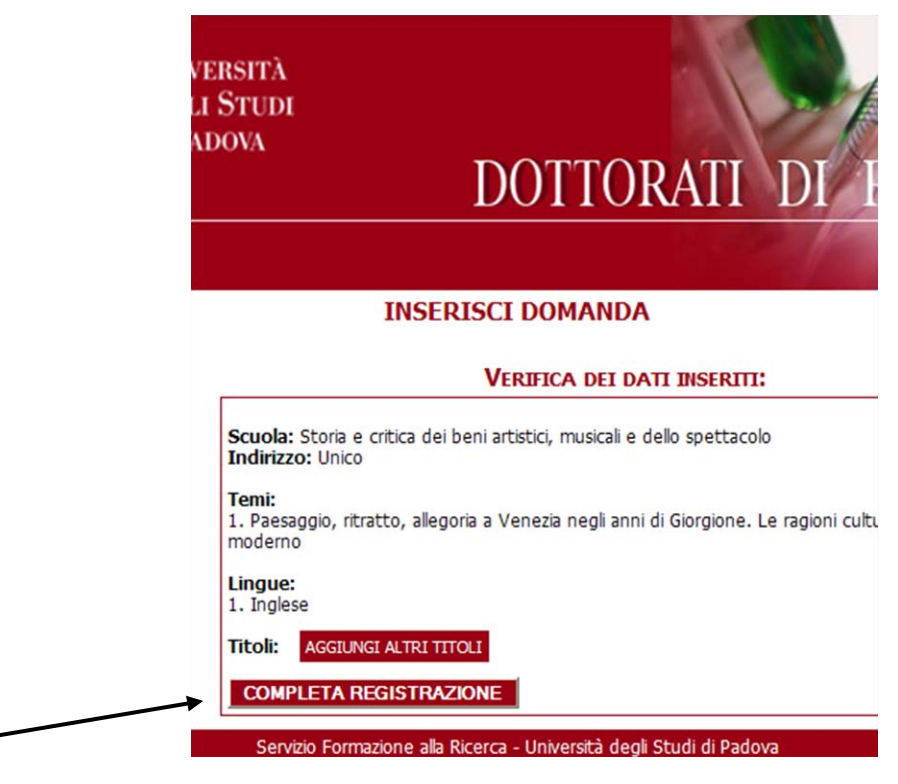

**Figure 13 – Check the application**

Once the registration is completed, the application form can be displayed (in order to check the data), deleted (if the data are not correct) or saved (to end the procedure).

The application form must be saved by clicking on "**PRESENTA**". Choose "MODIFICA" to edit the application form or "ELIMINA" if you want to delete the application form.

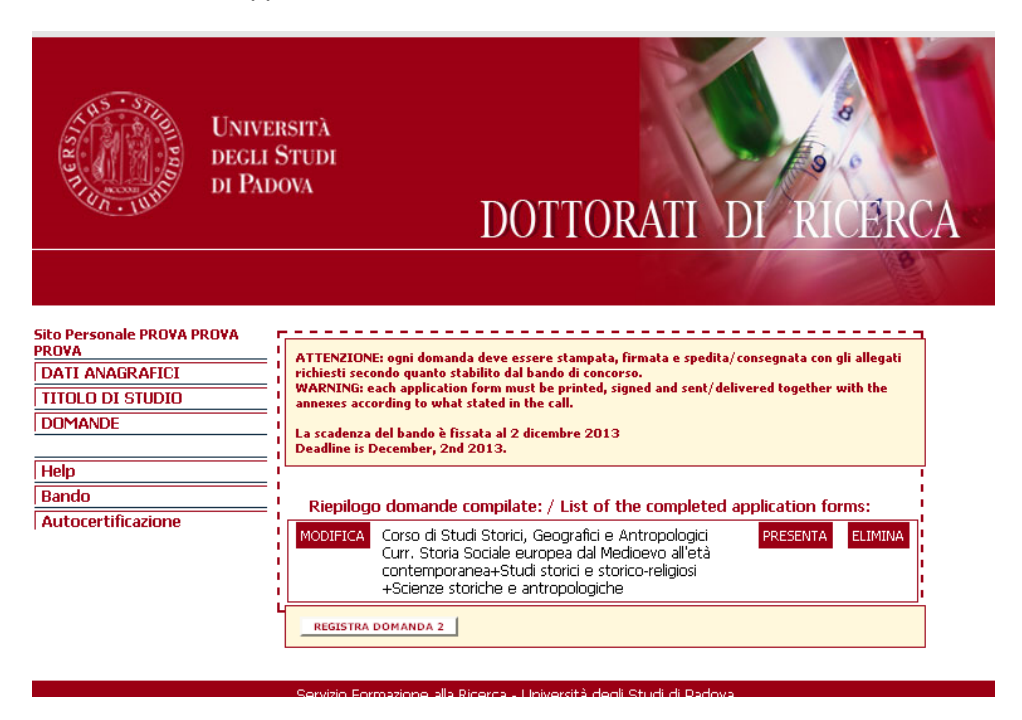

**Figure 14 – List of the completed application forms**

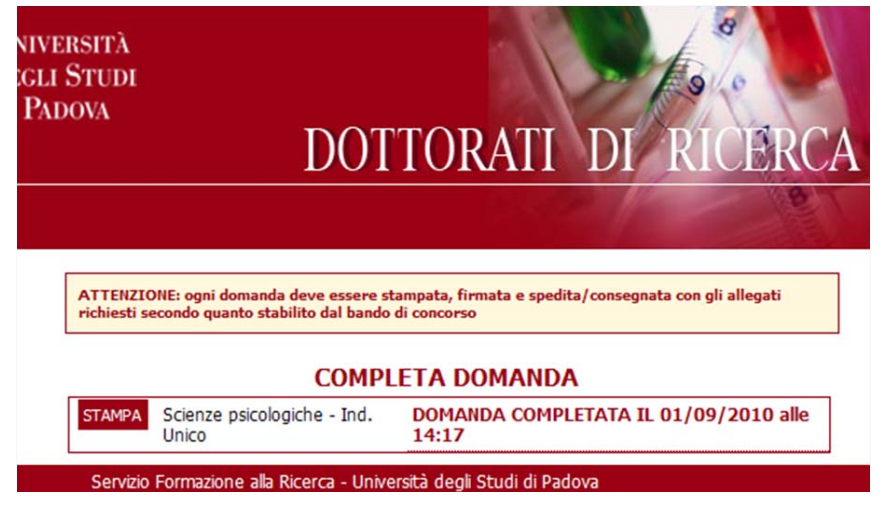

**Figure 15 – Print**

In order to end the procedure it is necessary to print the application form by clicking on "**STAMPA**"

*Watch out!: as specified in the call for applications, each application form must be printed, signed and sent/delivered together with the documents required (check what documents are required in the call). A label containing the address for the delivery of the application form is printed together with the application form.* 

In order to fill in further application forms click on "**Domande**" and then on "**Registra Domanda**": fill in the new application form and follow the instructions above.

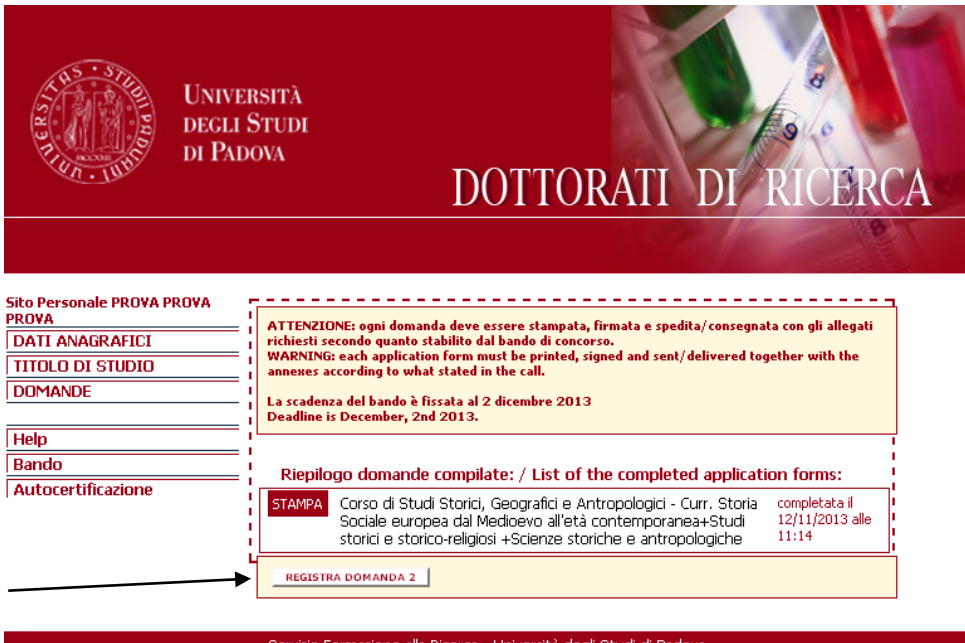

**Figura 16 – Sezione domande**

## **WATCH OUT:**

- 1. Before filling in the application form read the **call for application** carefully to check if you are in possession of all the **eligibility criteria** and the **documents** that have to be submitted.
- 2. Graduands may also apply as long as they have been awarded their qualification by 31 October 2013, without which candidates are subject to exclusion from the selection process.
- 3. After having completed the online procedure the application form must be printed, signed and sent/delivered together with the documents specified in the call to the address printed together with the application form.
- **4. The date of the postmark will not be accepted as an evidence of meeting the application deadline.**
- 5. Those candidates who wish to apply for more than one Course/Curriculum, must **submit as many application forms as the chosen Courses/Curricula**.
- 6. **Disability**: the form available at<http://unipd.cineca.it/interateneo29/> must be either submitted by fax to the n. 049-8275040 or delivered personally to Servizio Disabilità (Via del Portello 25/31, 35129 Padova)
- *7.* **For further information** please call 049/8271929 1928 (Monday to Friday from 10.00 to 12.30 and Tuesday and Thursday also from 3.00 p.m. to 4.30 p.m.). o alla email bando.interateneo29@unipd.it